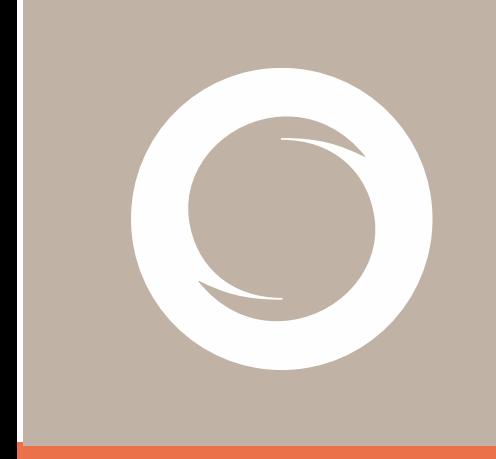

# **Signe AC Manual de generación de certificados digitales en HSM Centralizado**

Versión: 1.1 Fecha: 14/05/2021 Tipo documento: PÚBLICO

Documento: SIGNE-ES-AC-MU-10

#### **Registro de Versiones**

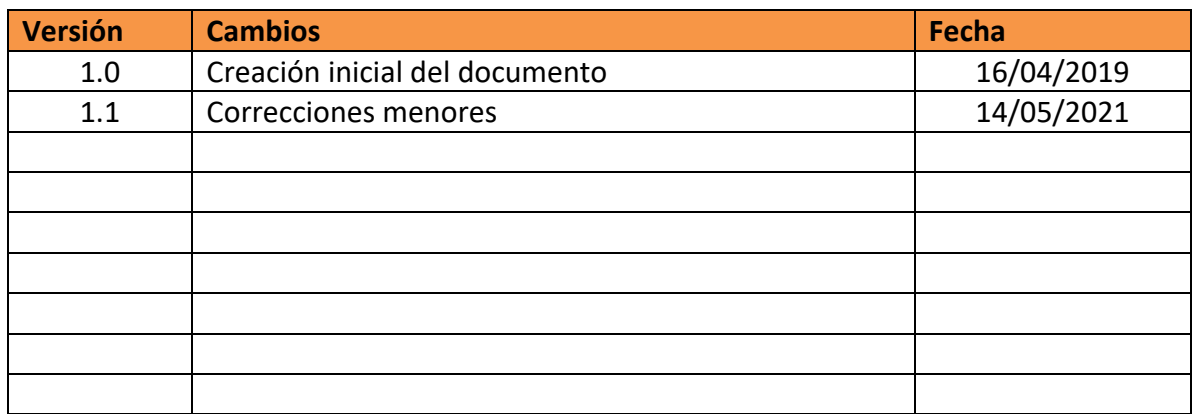

# <span id="page-2-0"></span>Índice

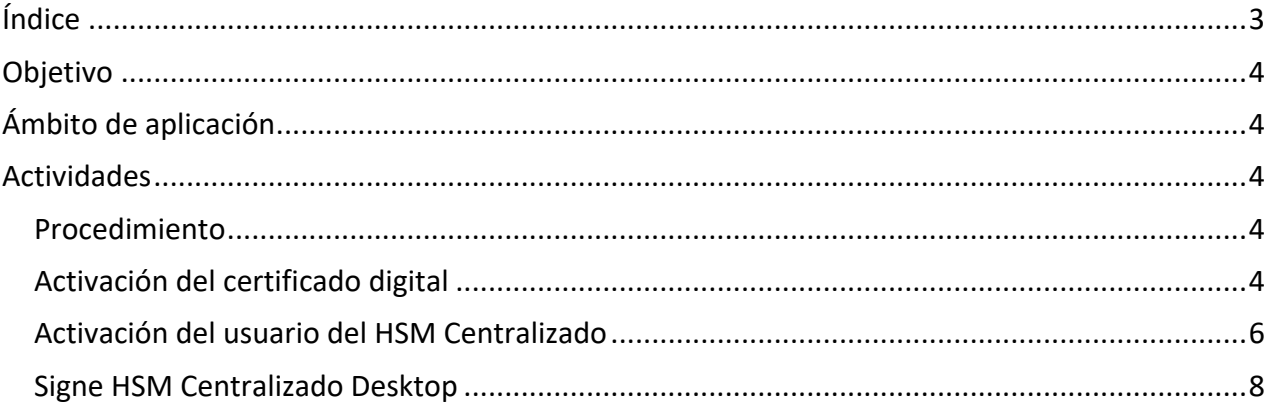

## <span id="page-3-0"></span>**Objetivo**

El presente manual describe el modo de generación de los certificados digitales en HSM Centralizado emitidos por Signe AC.

# <span id="page-3-1"></span>**Ámbito de aplicación**

Este documento se aplica a los usuarios finales que han solicitado un certificado digital en HSM Centralizado a Signe AC.

### <span id="page-3-2"></span>**Actividades**

### <span id="page-3-3"></span>**Procedimiento**

Para hacer uso de su certificado digital de Signe AC, el usuario debe realizar las siguientes actividades:

- Activación del certificado digital
- Activación del usuario del HSM Centralizado
- Signe HSM Centralizado desktop

### <span id="page-3-4"></span>**Activación del certificado digital**

Para realizar la generación de un certificado digital en el HSM Centralizado, es necesario realizar los pasos que se explican a continuación.

El usuario recibirá un correo electrónico procedente de la cuenta [signe-](mailto:signe-ac@signe.com)[ac@signe.com,](mailto:signe-ac@signe.com) tal y como muestra la imagen.

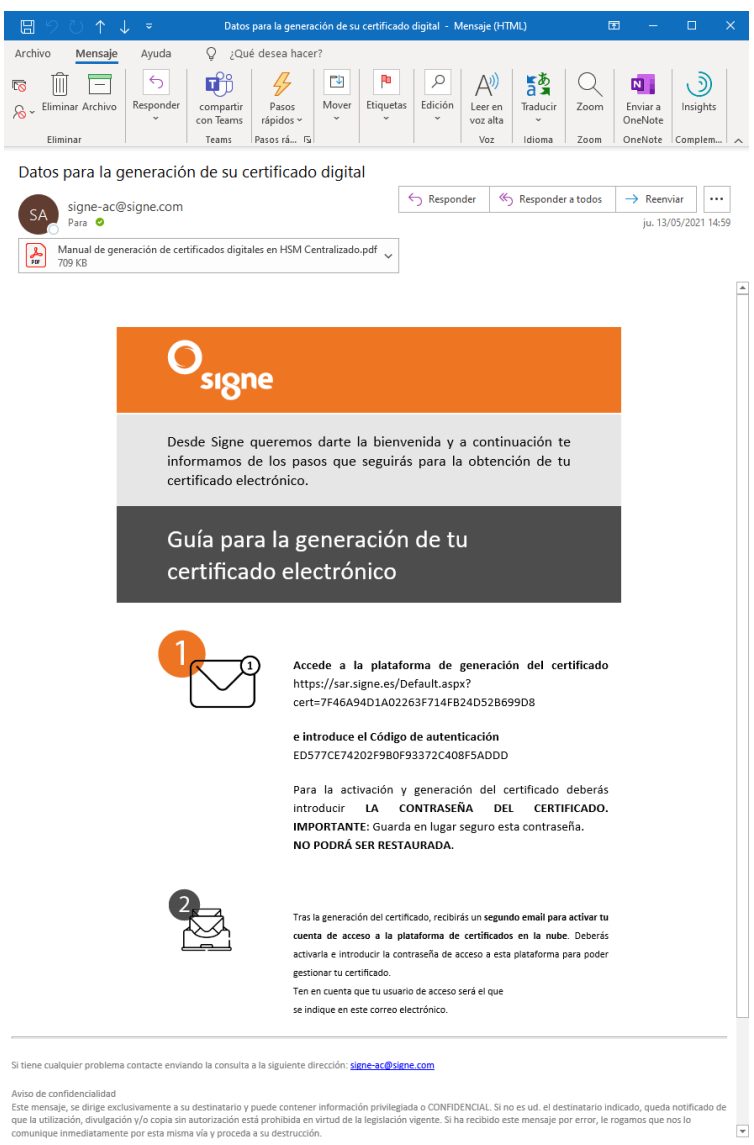

Este enlace guiará al usuario a un acceso público de Signe AC, donde podrá generar el certificado en HSM Centralizado, indicando el código facilitado y además protegiéndolo con una contraseña que el mismo definirá en el momento de la descarga.

Esta contraseña debe cumplir los siguientes requisitos de fortaleza:

**Longitud mínima: 4 caracteres. Longitud máxima: 8 caracteres (puede contener solo números y letras).**

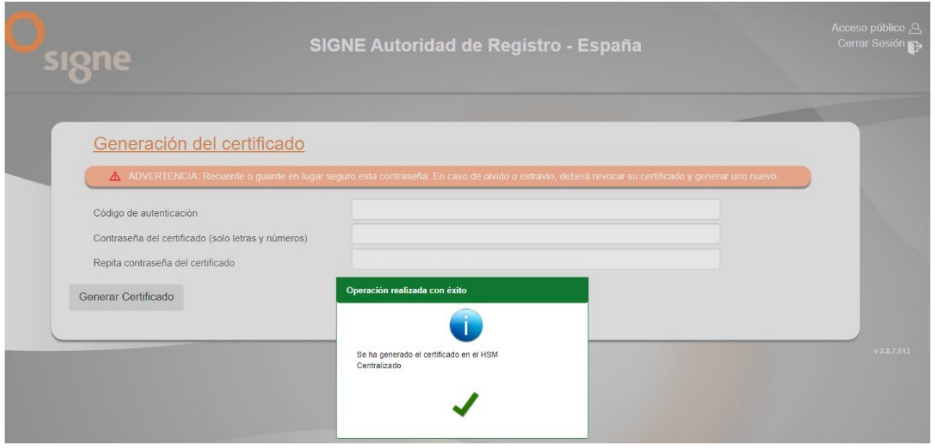

### <span id="page-5-0"></span>**Activación del usuario del HSM Centralizado**

A continuación, recibirá un email para activar su usuario del HSM centralizado donde podrá gestionar su certificado digital.

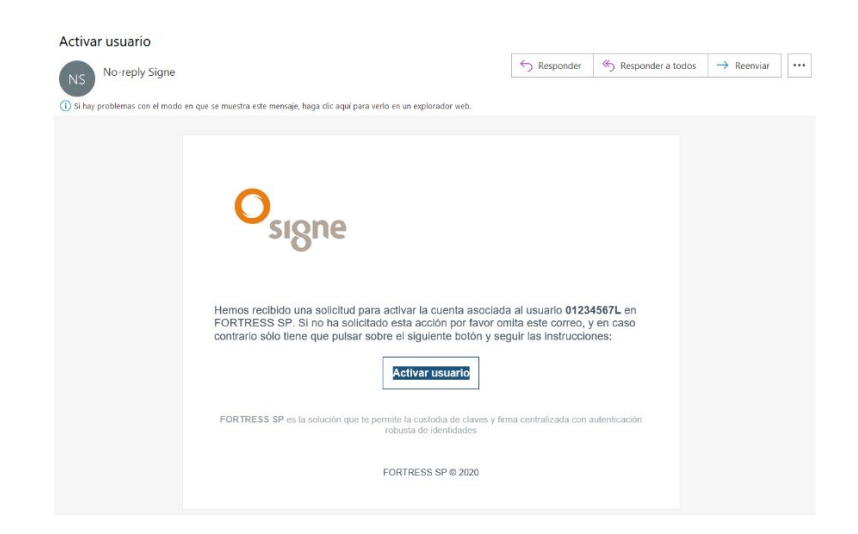

Cuando acceda al enlace incluido en el mensaje, el usuario deberá configurar una contraseñapara acceder al HSM Centralizado. La contraseña debe contener al menos una letra en minúscula, otra letra en mayúscula y algún número. Además, debe tener entre 8 y 15 caracteres. El usuario es el núm. de identificación.

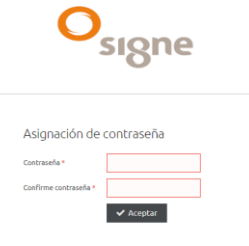

Lo siguiente que debe hacer será activar el factor de autenticación **PASSWORD** para proteger el uso de su certificado digital.

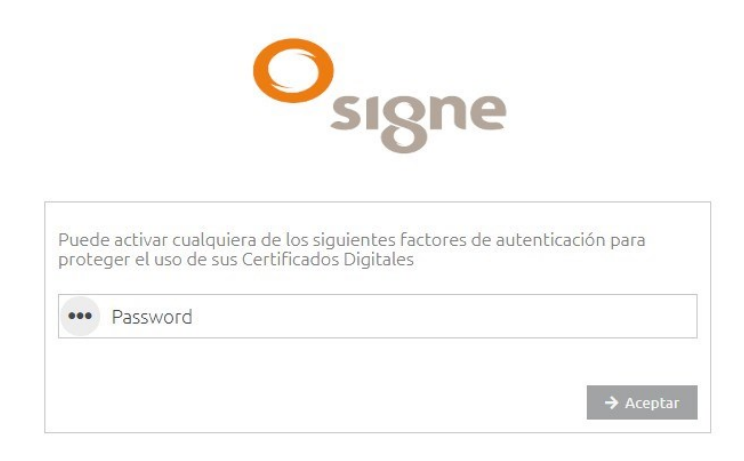

Tras realizar esta operación, la cuenta del usuario del HSM Centralizado quedará activada.

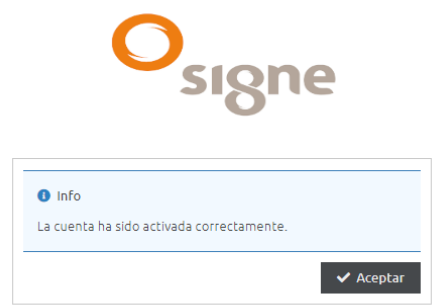

Para acceder a la plataforma del HSM Centralizado (Fortress), el usuario debe identificarse en la plataforma mediante su usuario y contraseña. Para ello, tan solo tiene que acceder a la URL <https://fortress.signe.es/fortress/>

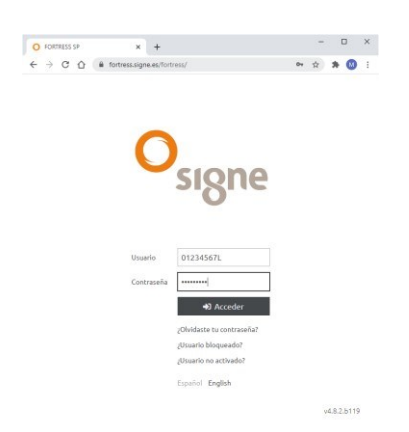

En la pantalla principal del sistema se muestran una serie de iconos para acceder a las diferentes secciones de la plataforma.

*SIGNE-ES-AC-MU-10 Manual de generación de certificados digitales en HSM Centralizado*

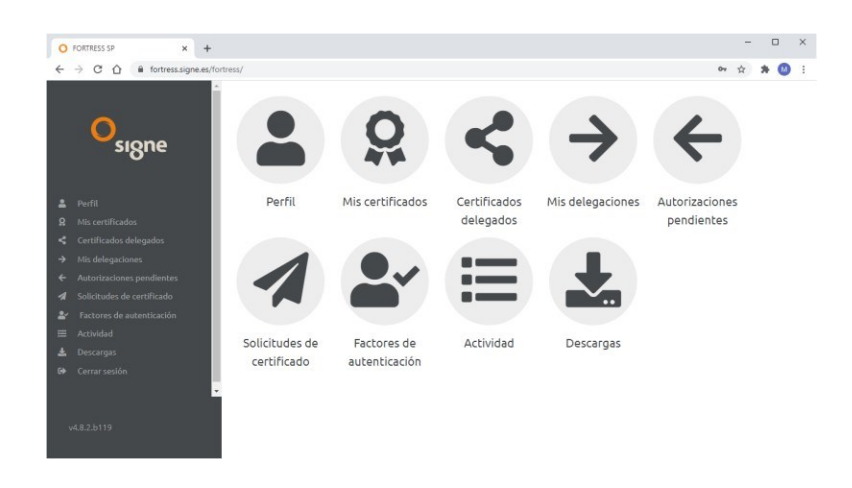

### <span id="page-7-0"></span>**Signe HSM Centralizado Desktop**

El usuario podrá utilizar su certificado digital en cualquier sitio web o aplicación que lo requiera, instalando en su PC con Windows el programa Signe HSM Centralizado Desktop, que podrá descargar directamente de su cuenta del HSM Centralizado, en el apartado "Descargas".

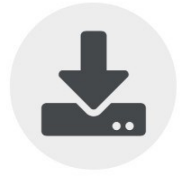

Descargas

Una vez que el usuario haya instalado el ejecutable, deberá iniciar sesión en la aplicación. Recuerde que su usuario es su nº de identidad.

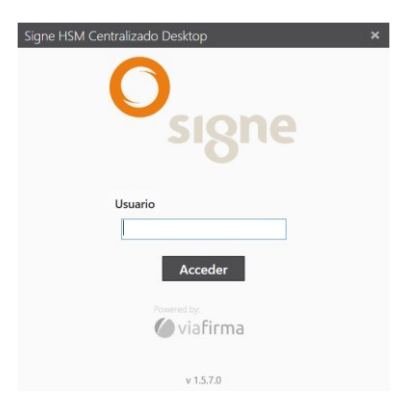

Cuando haya iniciado sesión podrá activar su certificado y poder utilizarlo de manera local en su PC.

*SIGNE-ES-AC-MU-10 Manual de generación de certificados digitales en HSM Centralizado*

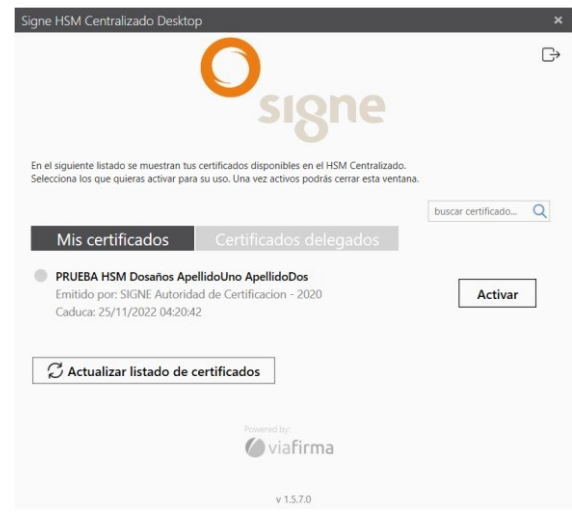

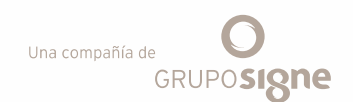

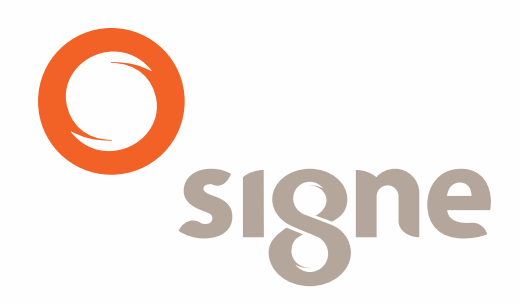

**www.signe.es** Avda. de la Industria, 18 Tel.: + 34 918 06 00 99<br>28760 Tres Cantos (Madrid) comercial@signe.es España